## Banner 9 – Create a Requisition

by

The WVM Purchasing Department

1. From the Welcome screen, type **FPAREQN** in the search bar (this shortcut also carries over from Banner 8 if you have My  $\vert$  Banner set up – you'll see this option in the Applications menu item.)

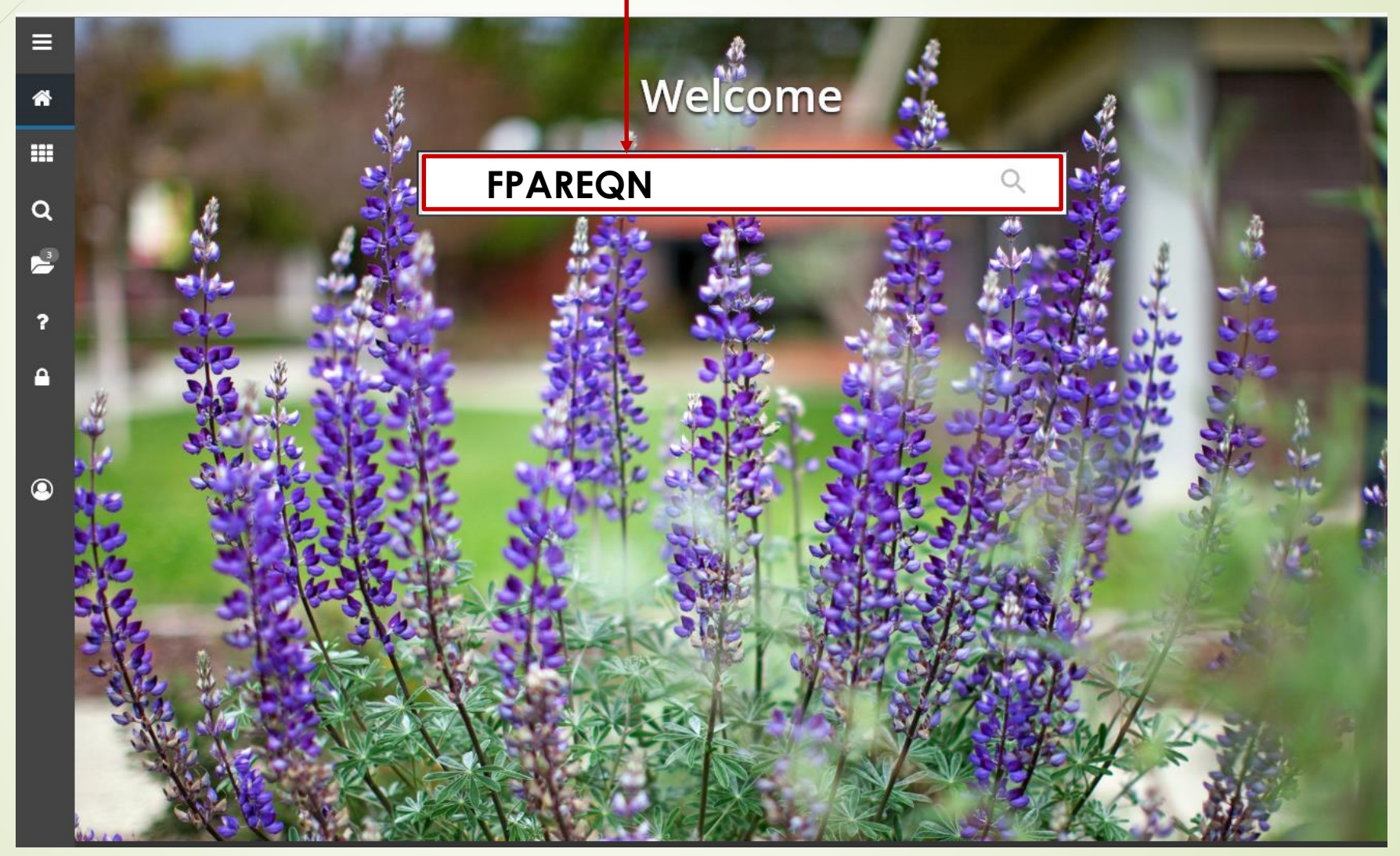

2. On the following screen, type the word **NEXT** in the Requisition field and click **Go**.

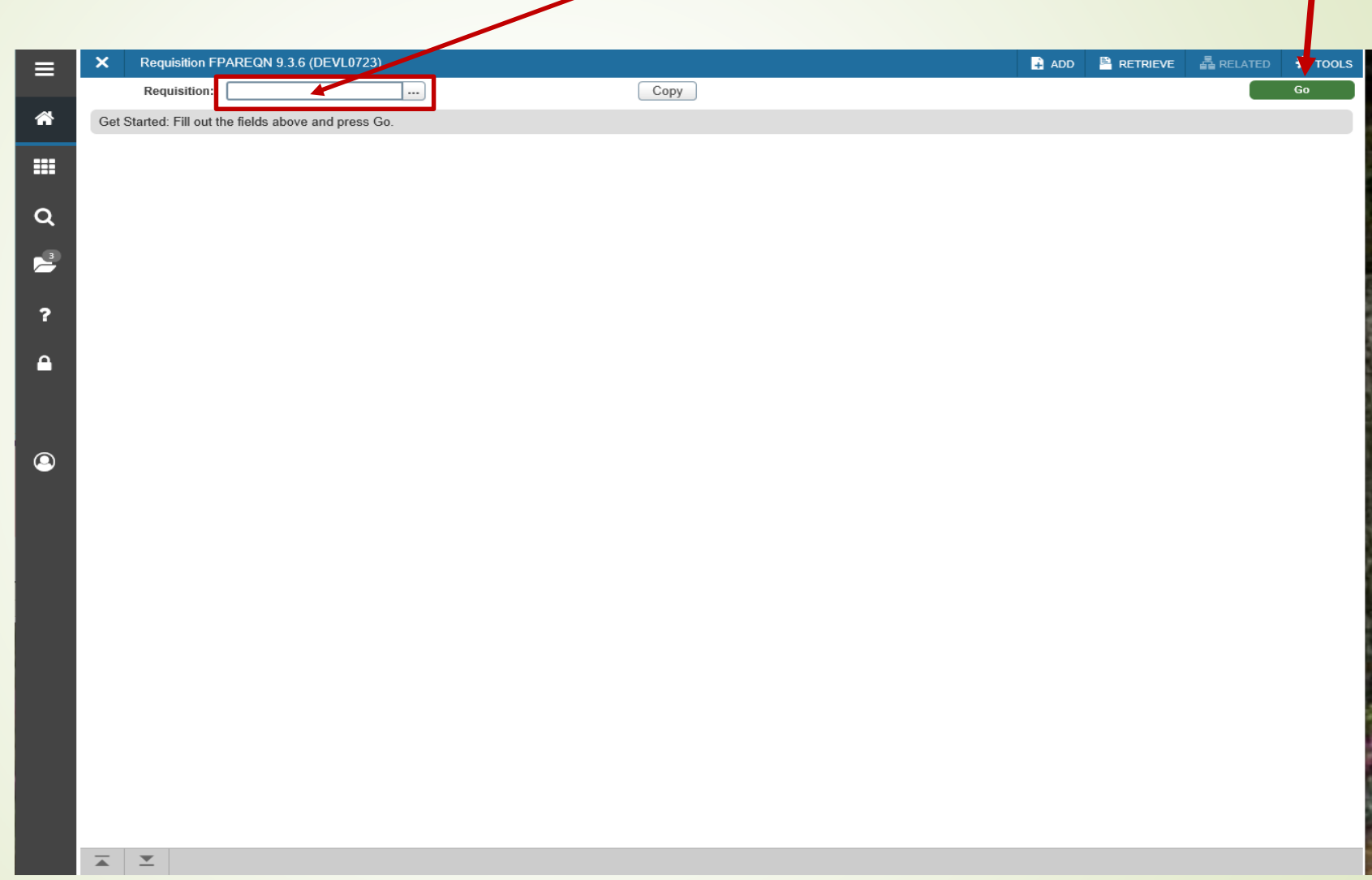

3. Complete the **Delivery Date**, **Organization**, and **Ship To** fields and click the **Next Section** button in the lower left corner.

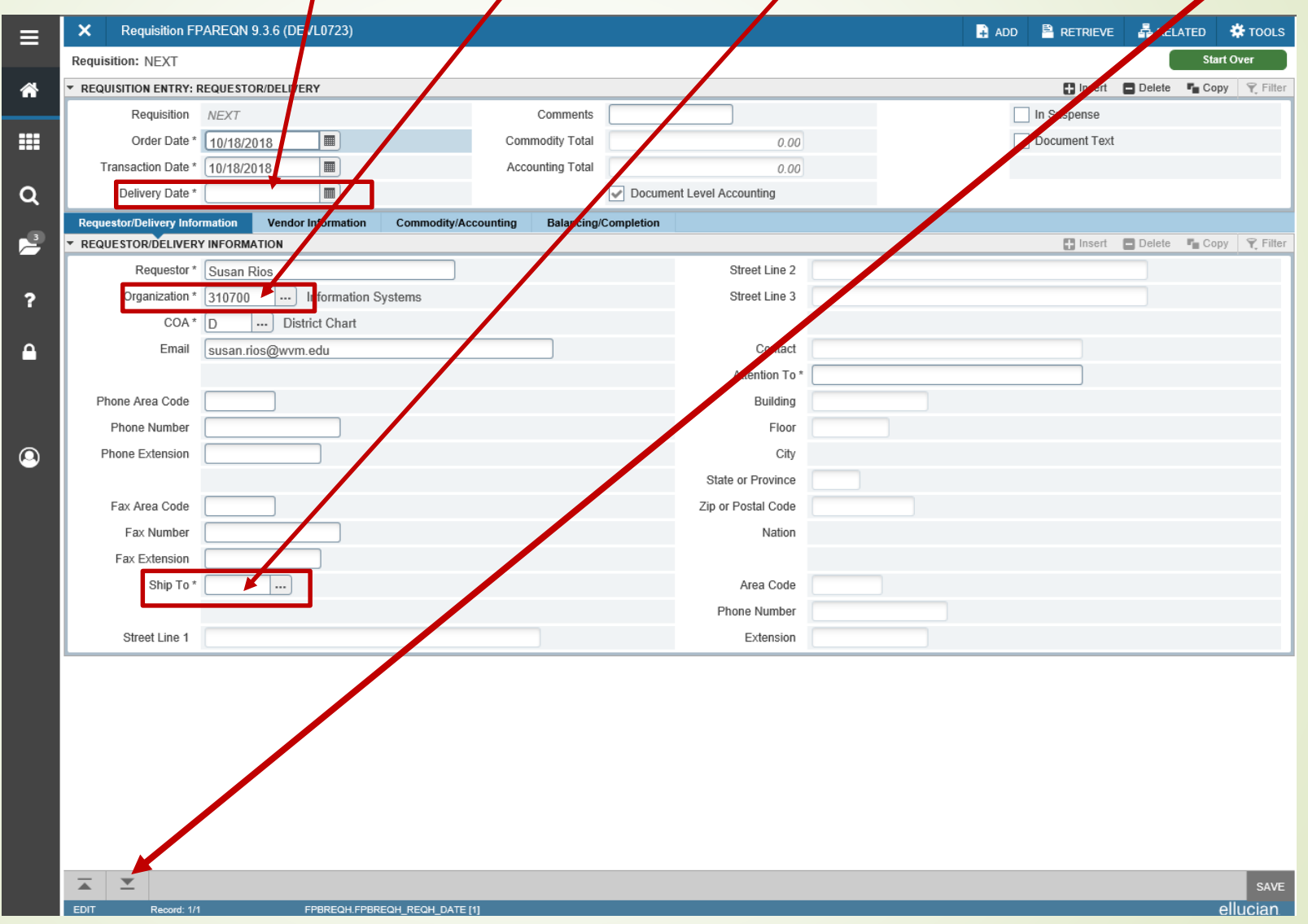

4. On the next screen, enter your **vendor code** in the **Vendor field**. If you don't know your vendor code, you can look up the code by clicking the ellipses icon (**…**) to the right of the Vendor field box. To find your vendor, select **Entity Name.** 

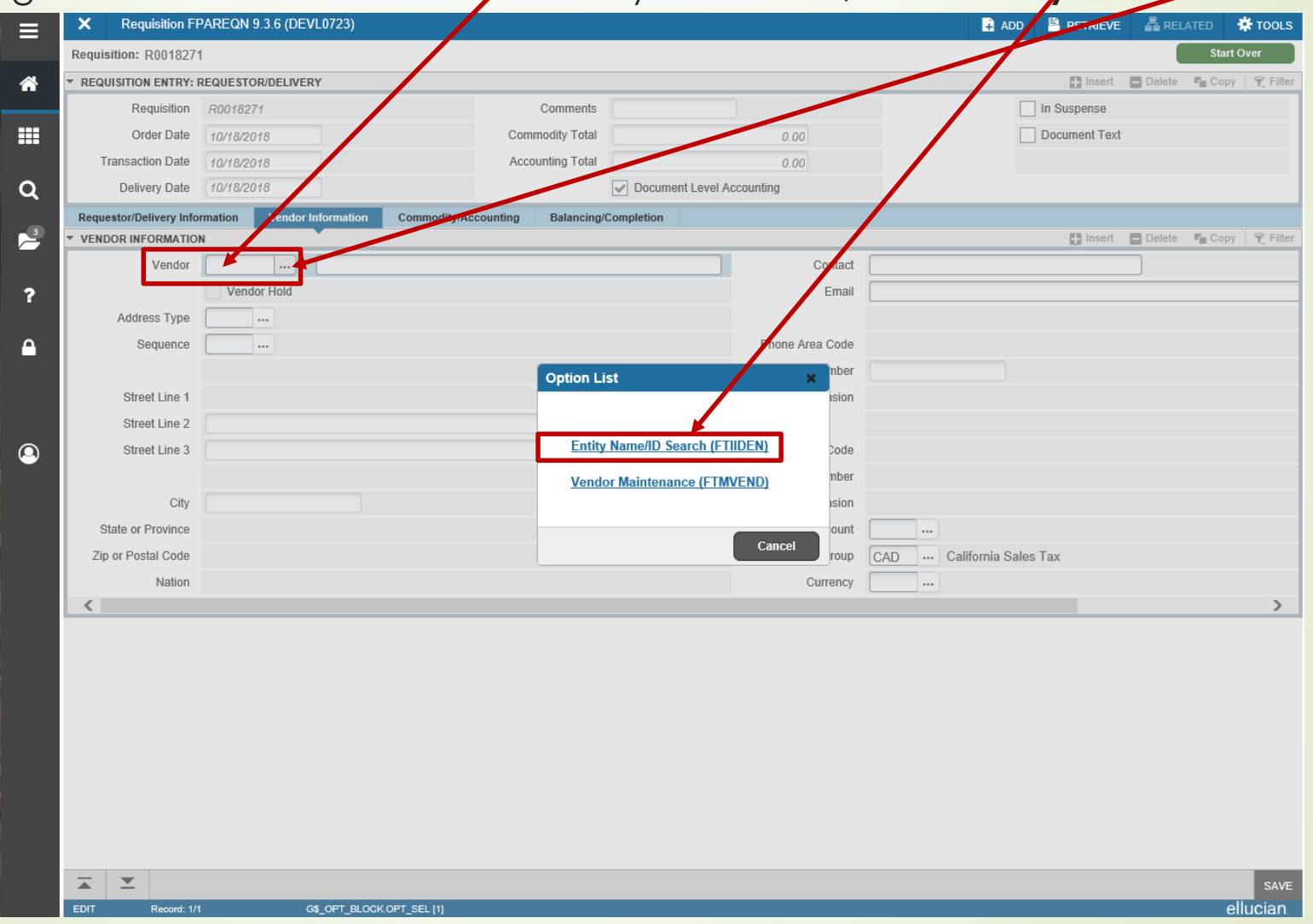

5. From the **Add Another Field** drop down menu, find your vendor by **Last Name**.

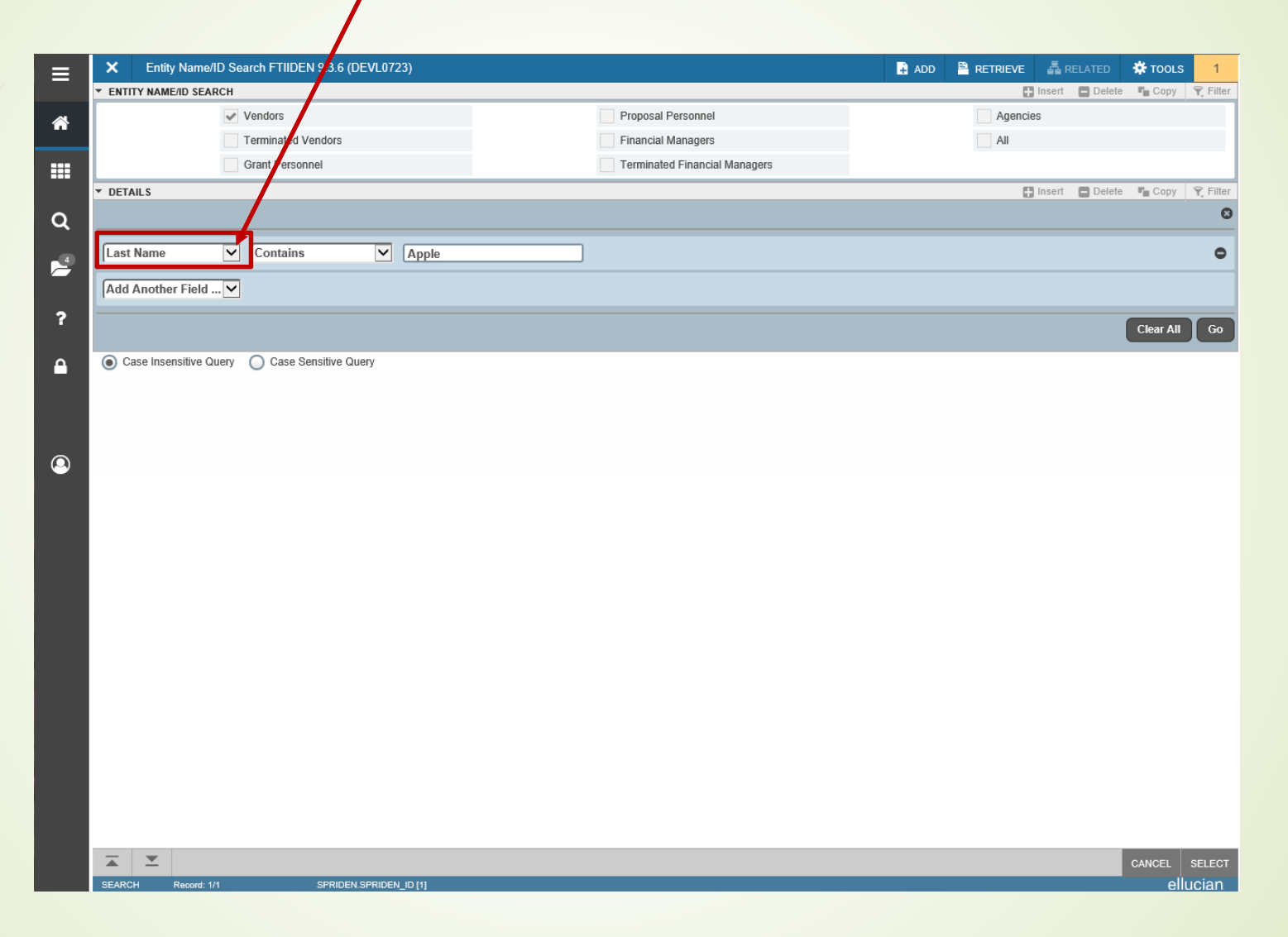

6. Type in any portion of the vendor name with a **percent sign** to populate all of the applicable vendors to choose from and click **Go**.

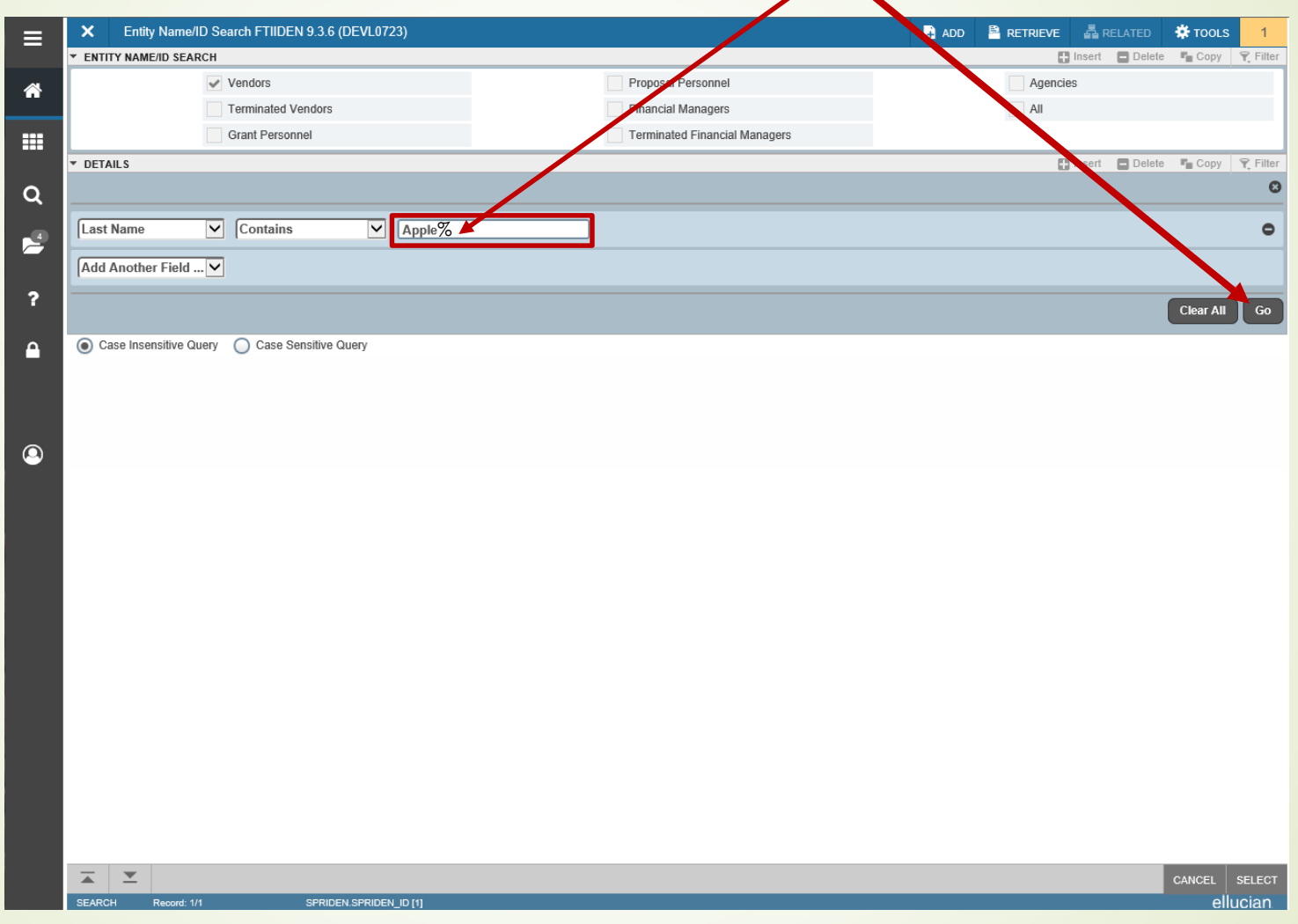

7. On the next screen, hover over and highlight the vendor you need. **Double click** to select or click the **Select** button in the lower right corner of the screen.

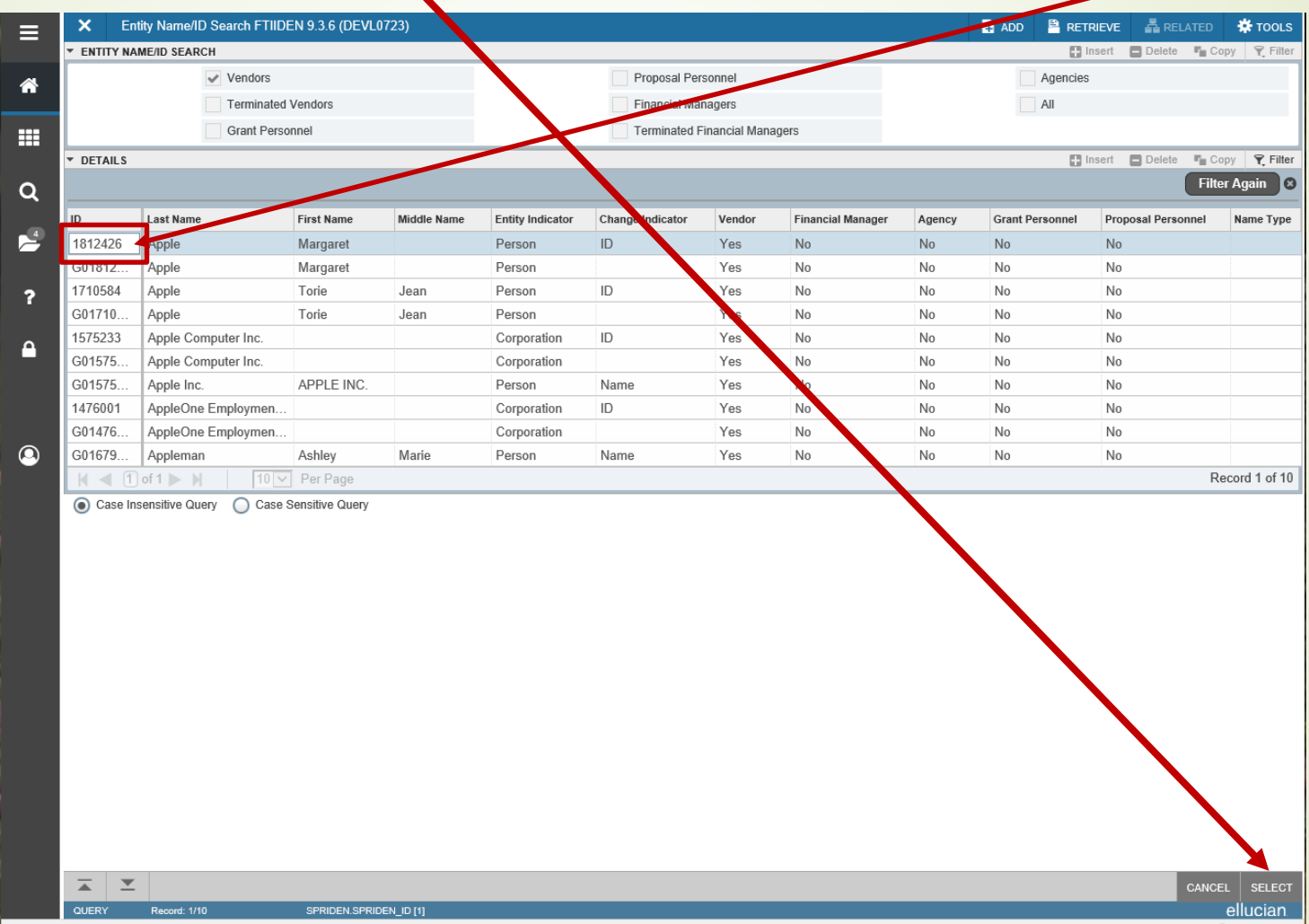

8. Click inside the **Vendor** box and hit Return on the keyboard, which will populate your vendor name and address, then click the **Next Section** button in the lower left corner of the screen.

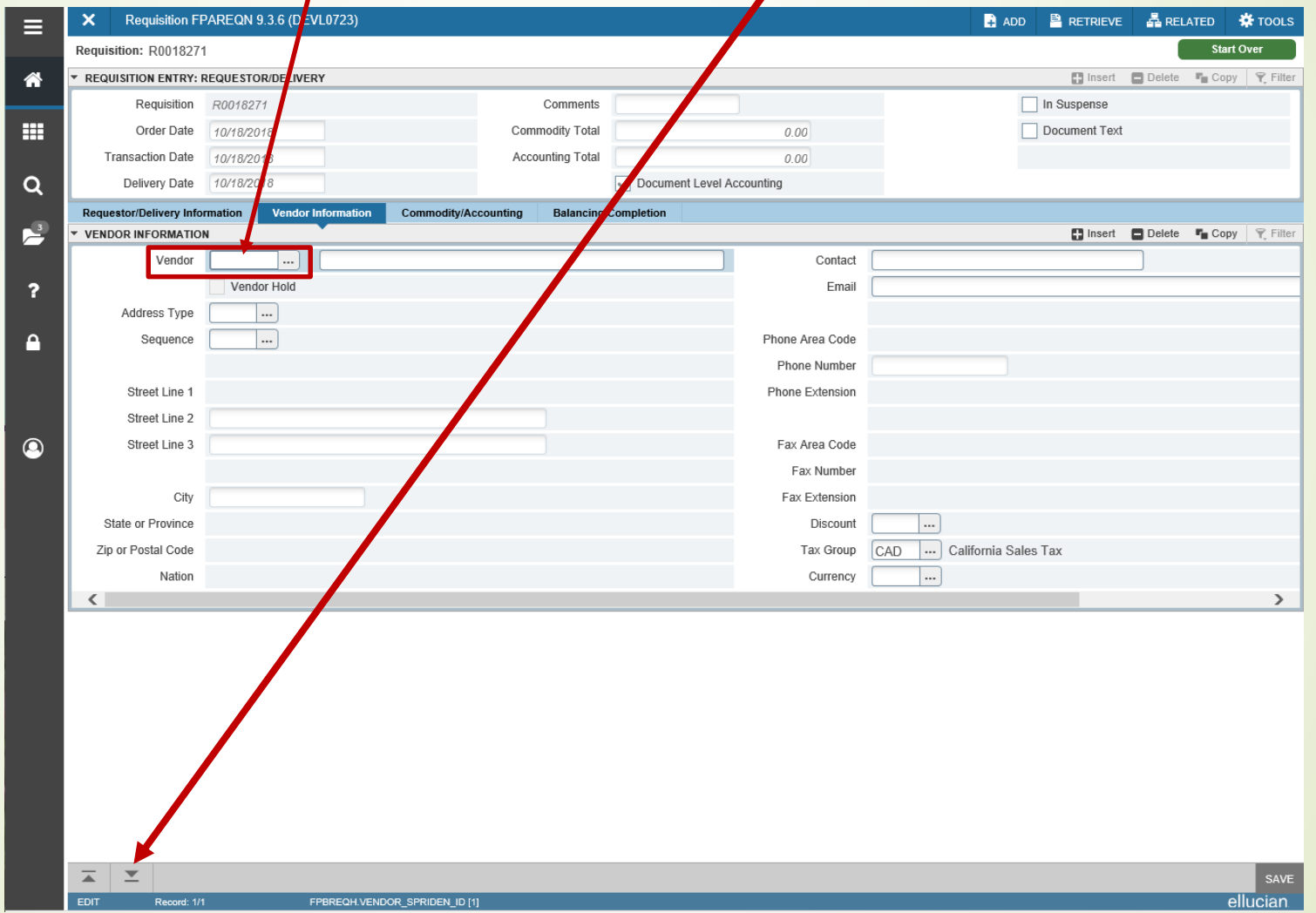

9. Enter the description of the goods you're purchasing in the **Description** field. Enter the unit of measure in the **U/M** field. Enter the quantity in the **Quantity** field. Enter the price in the **Unit Price** field.

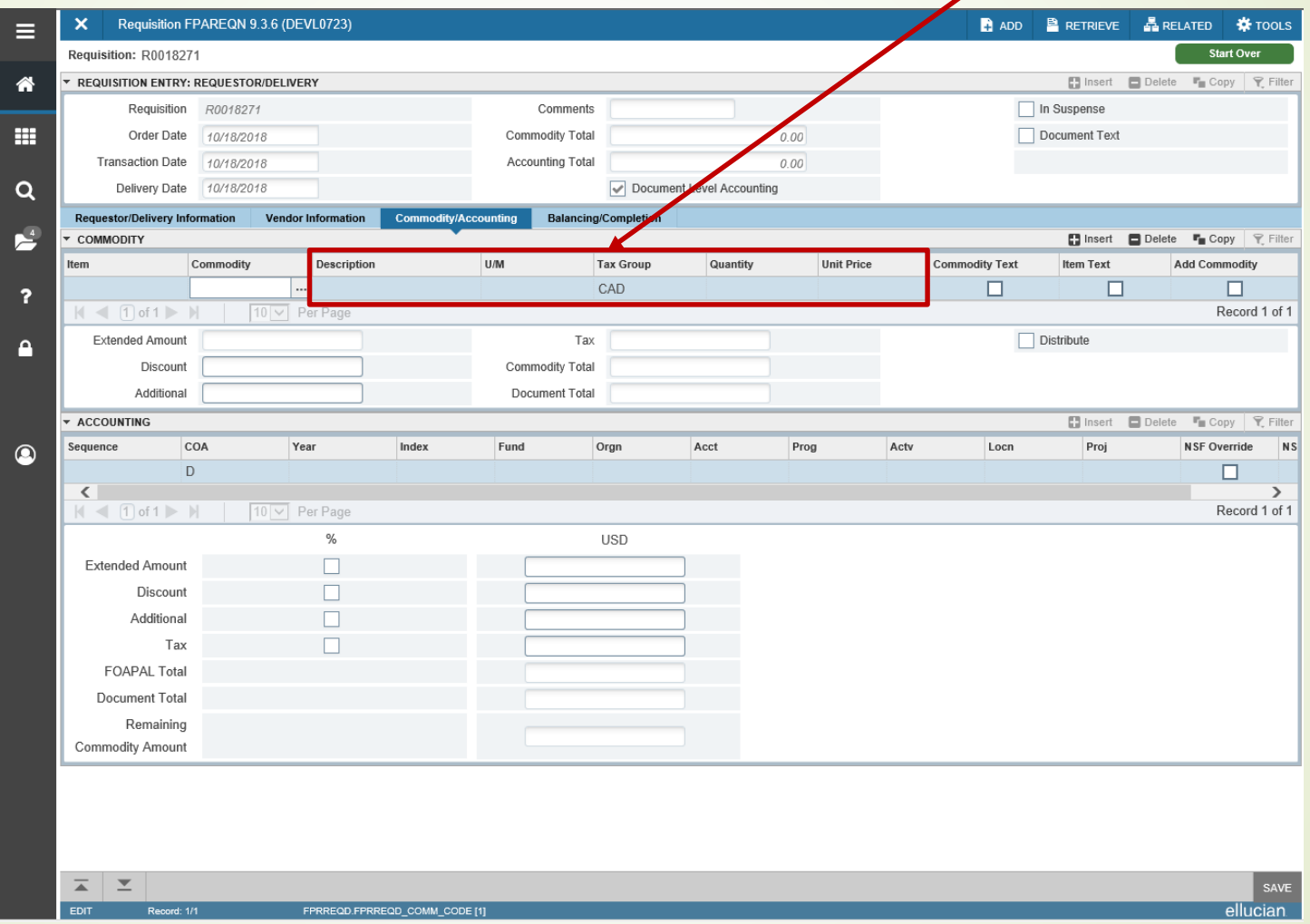

10. If your description does not fit in the description field, you can enter additional information in the **Item Text**. From the Related tab in the upper right corner of the screen, select **Item Text**.

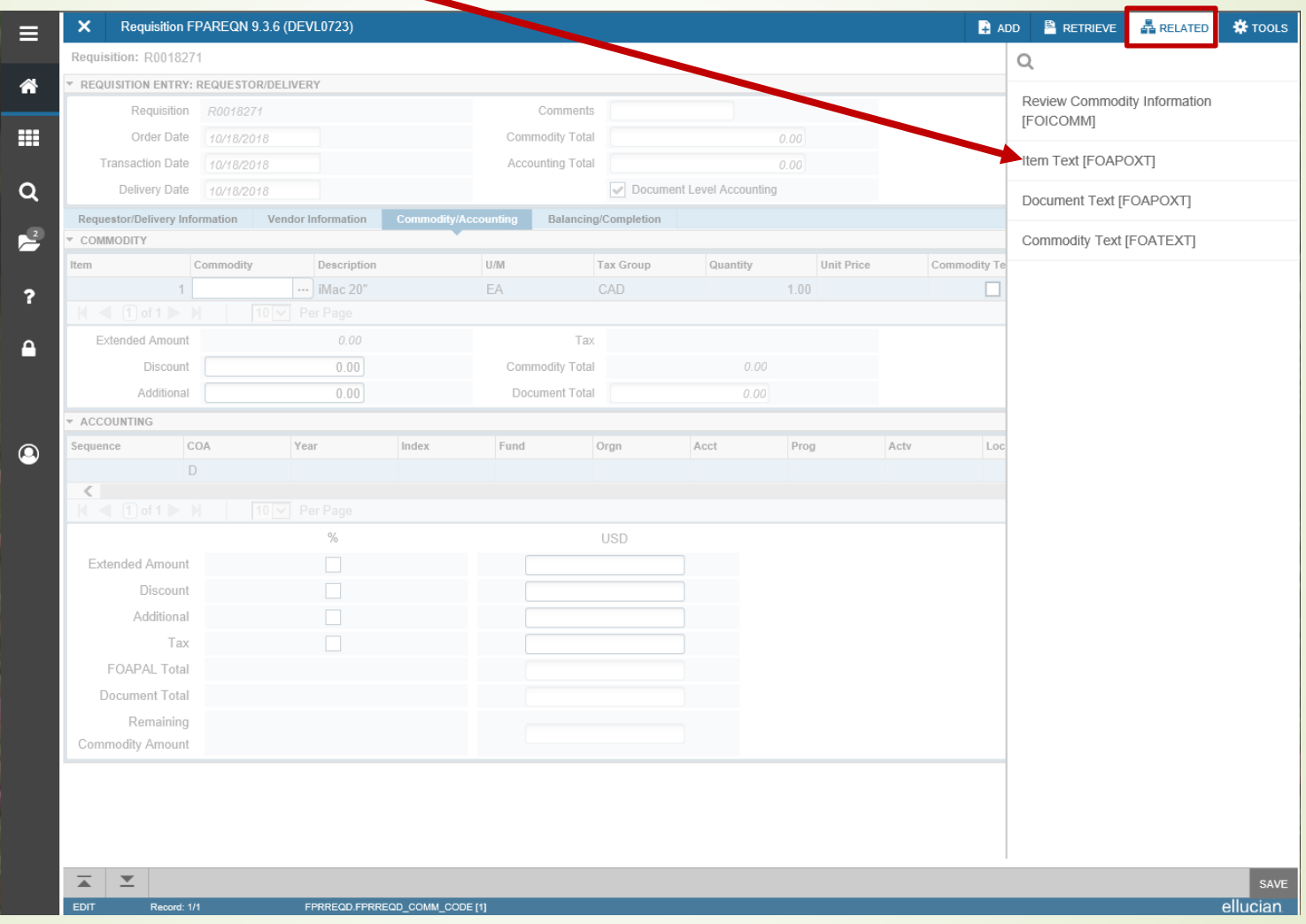

11. From the item text screen, click **Go** in the upper right corner.

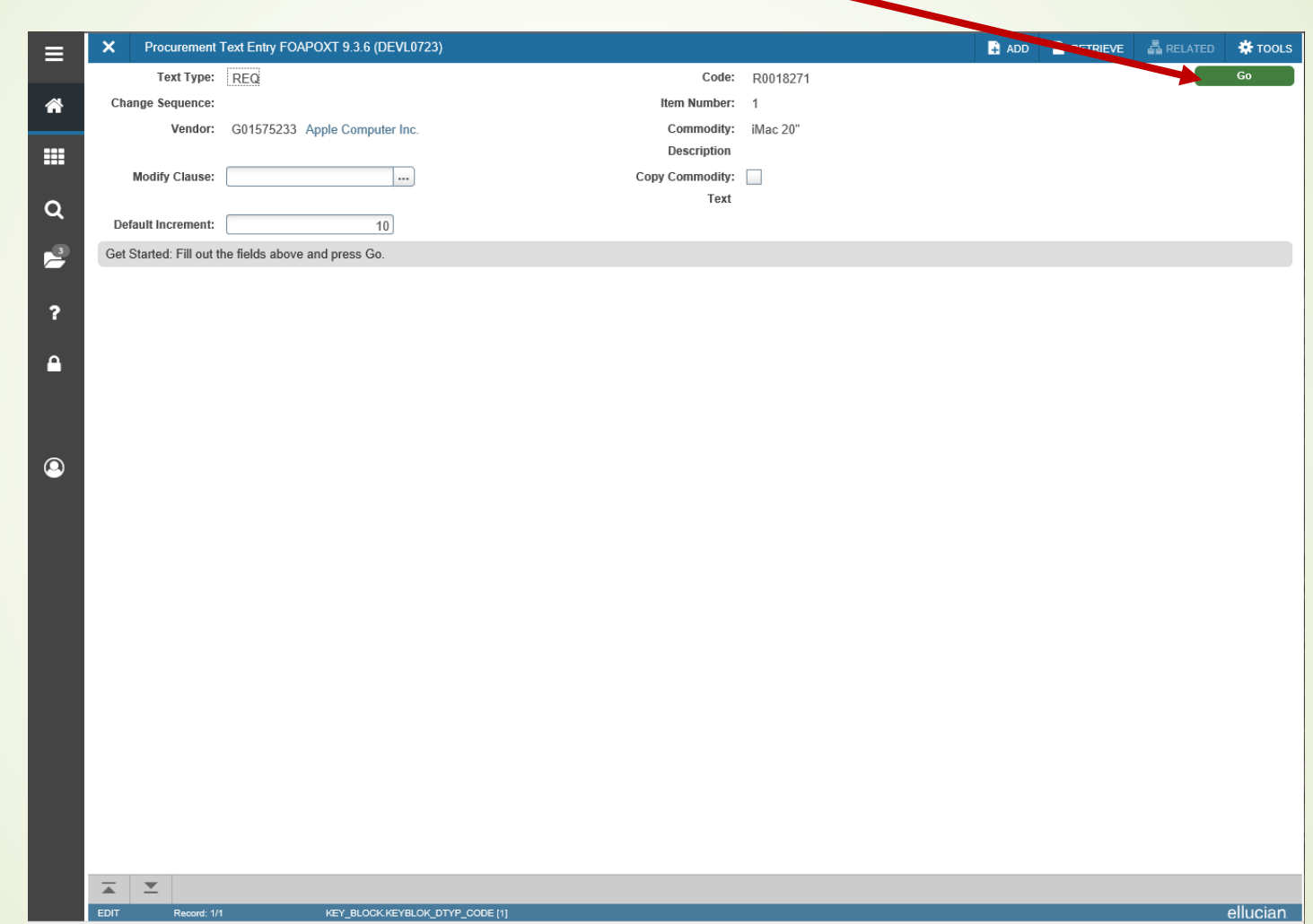

12. Type your additional description in the **Text** field and click **Save** in the bottom right corner of the screen. To go back to the previous screen, click **Select** in the bottom right corner.

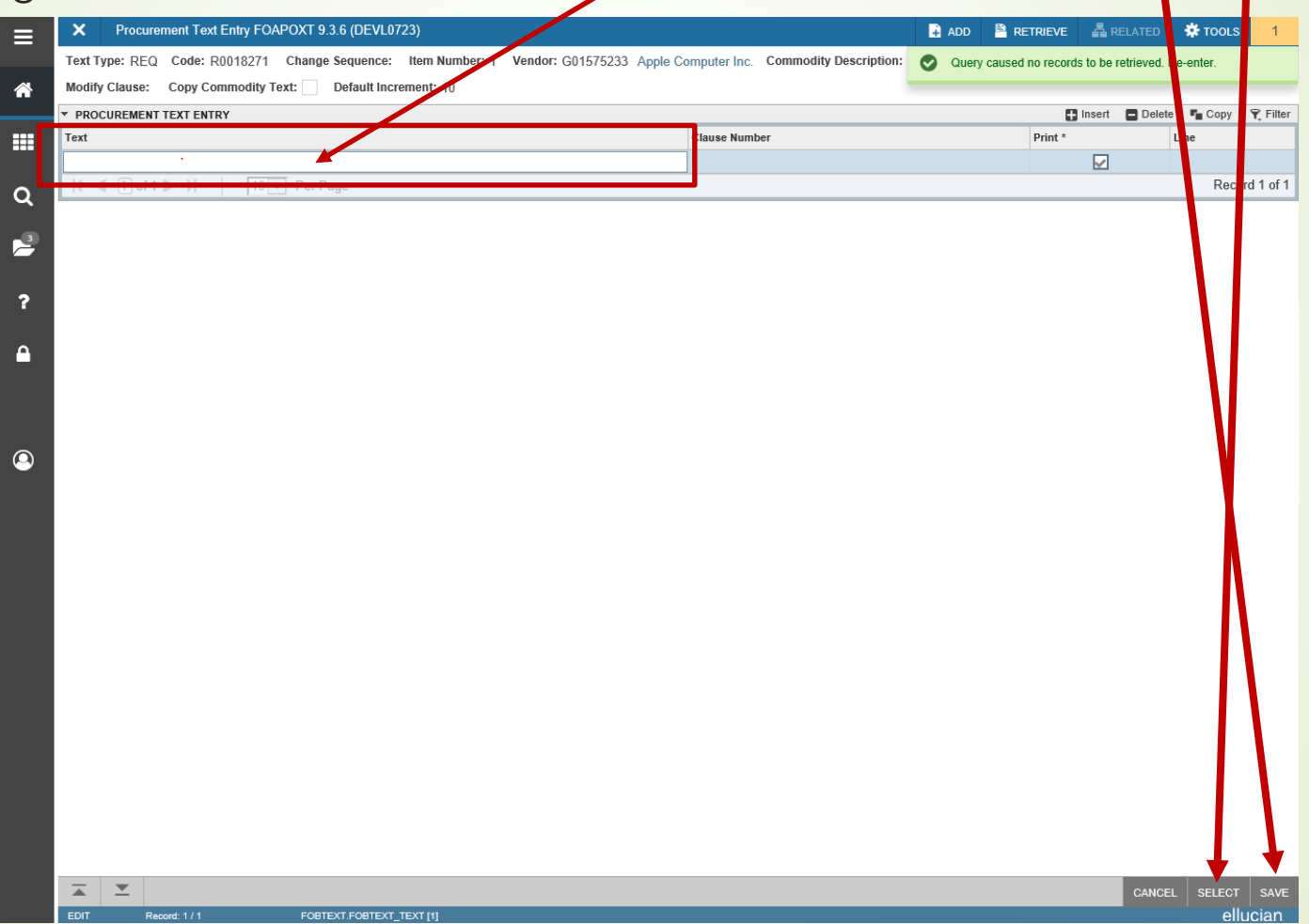

13. To add additional items, **arrow down**, or click the **Insert** button, or press the **F6 key**. Select the **Next Section** button in lower left corner,  $\alpha$  press **ALT+PageDown** to proceed to next step.

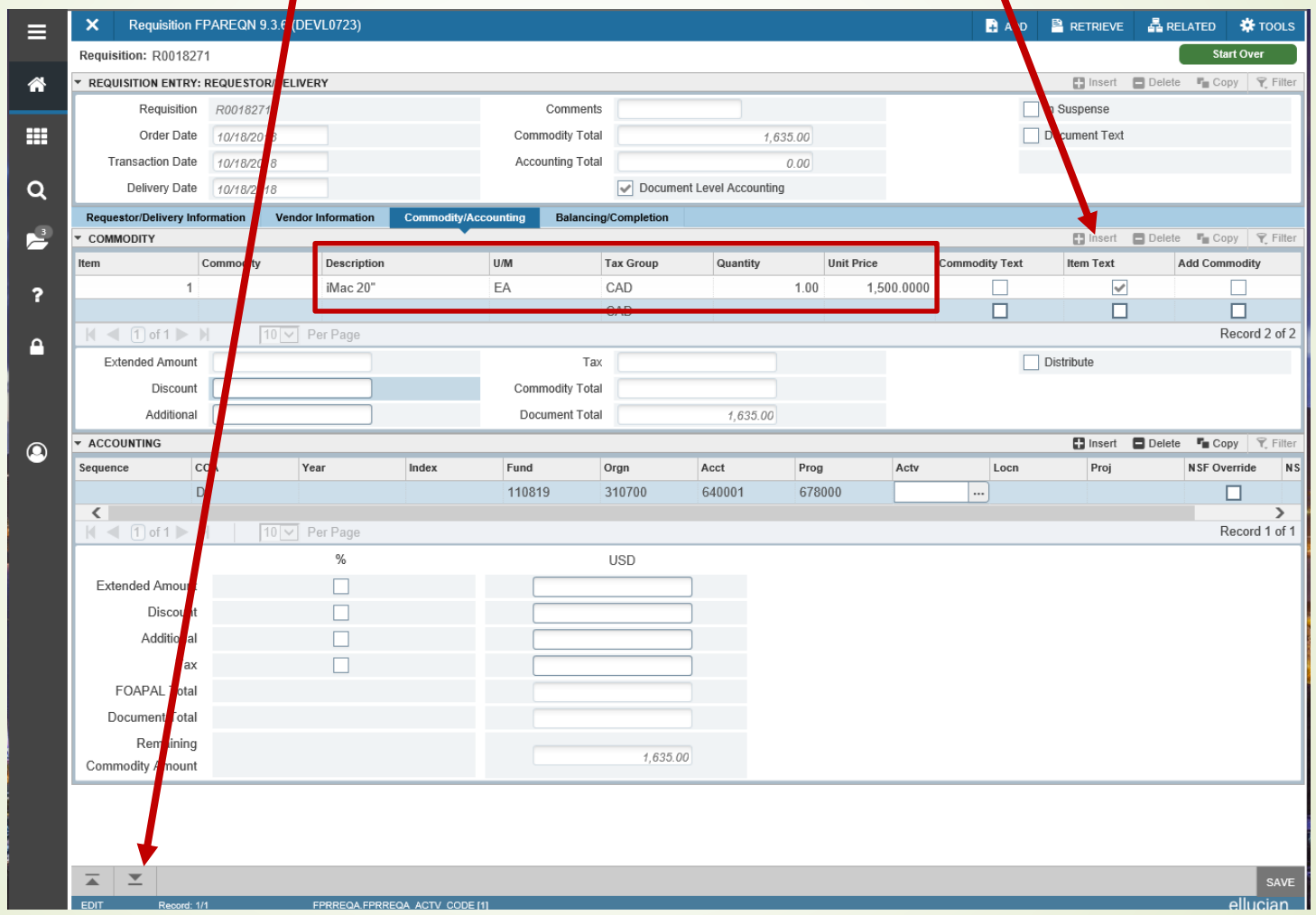

14. Enter your accounting information in the **Accounting** fields (**Fund**, **Orgn**, **Acct**, and **Prog**) and hit the Tab button to bring in the amount information. Then click on the Next Section button to proceed to the next screen. If you entered add tional item text, you'll notice the litem Text box is now checked.

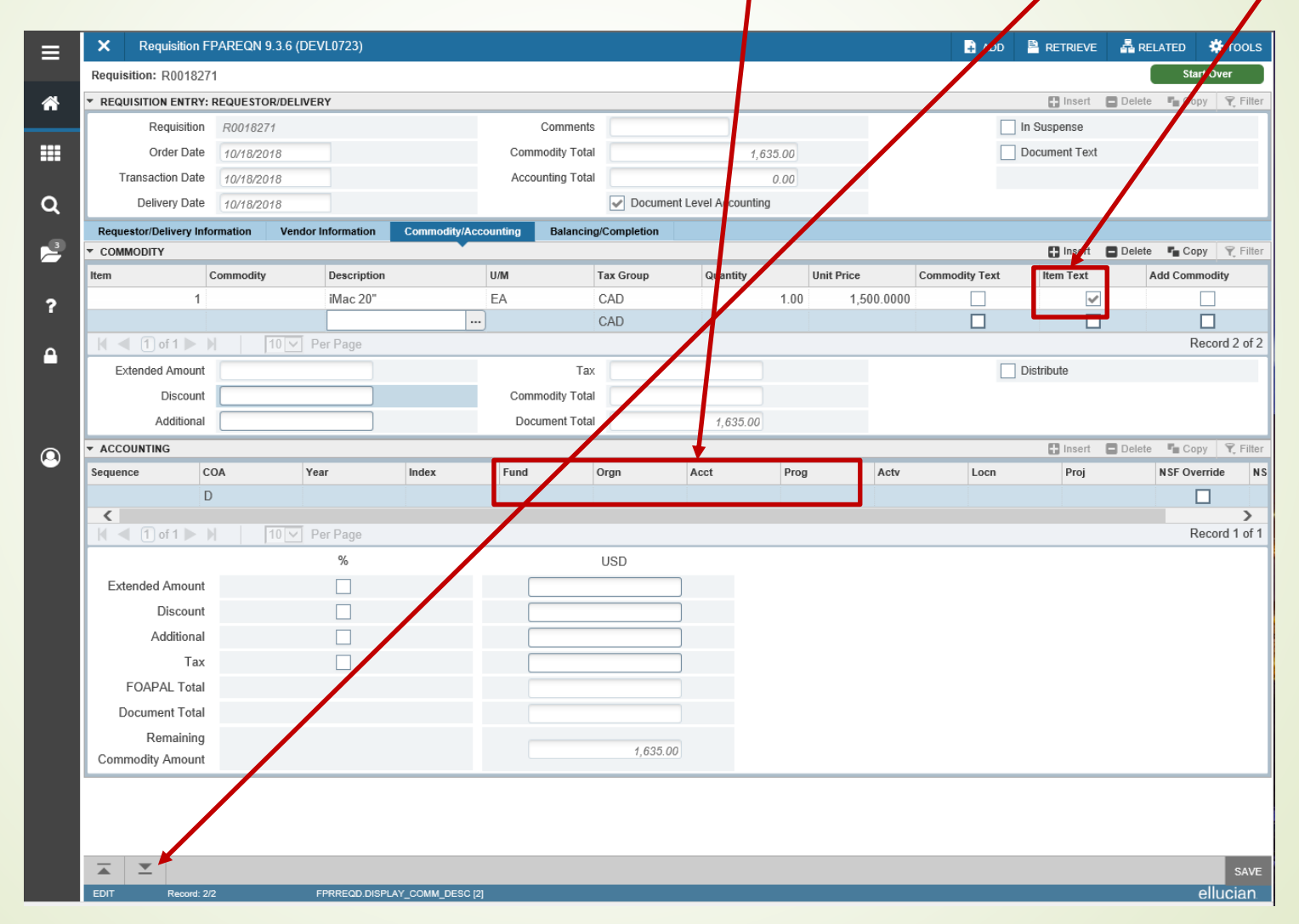

15. On the next screen, you have two options – you can **Complete** the requisition or select **In Process** if you are not ready to submit for approval.

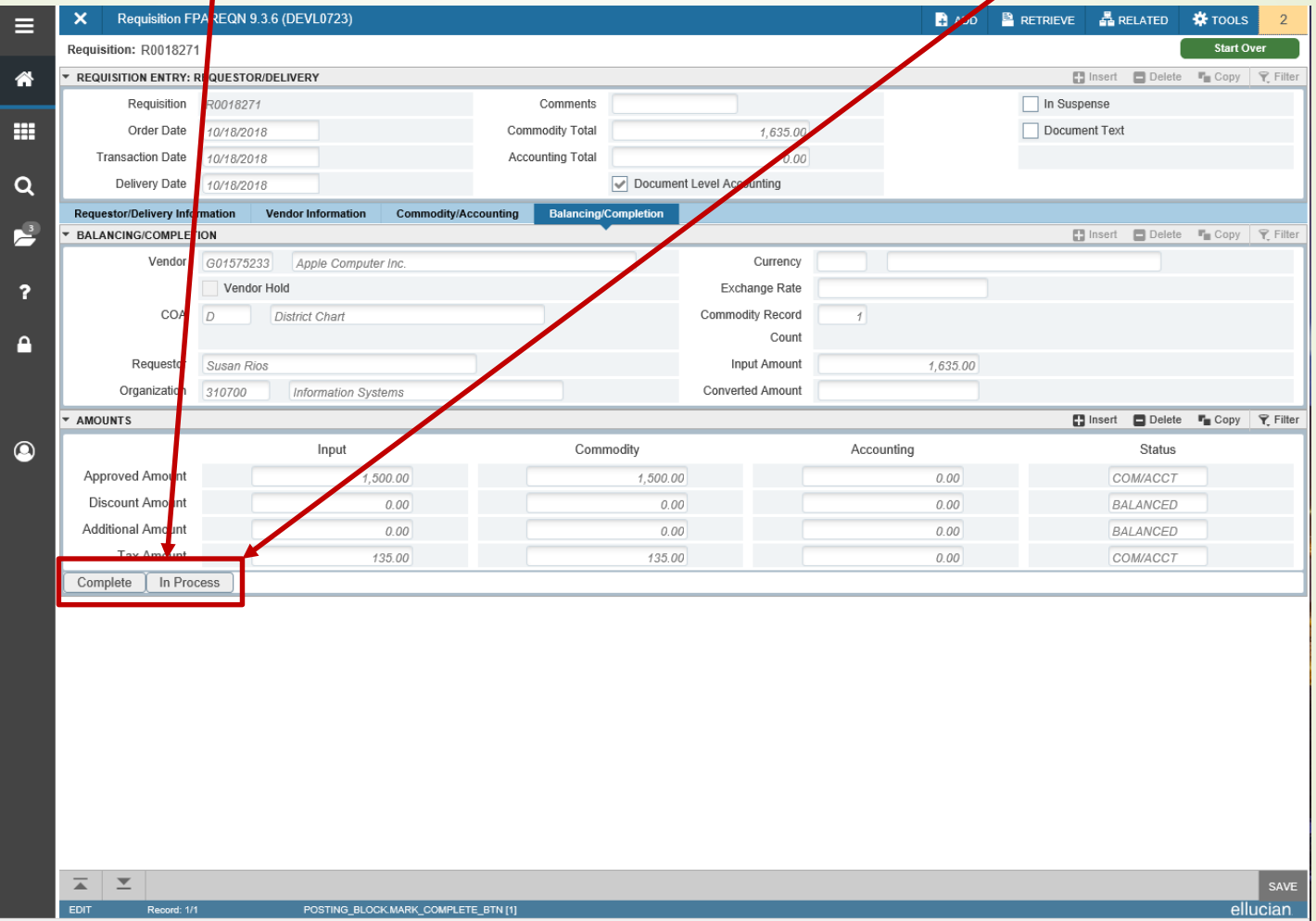